## Create a Limit Framework Requisition

Used for the creation of services requisitions and/or multiple payments

Once you determine the vendor, the vendor is required by federal and state governments, to be checked to determine if there are any sanctions or debarments that would prohibit the university from doing business with them for **ALL** purchases \$15,000 and above. The sites are: **Create a Limit Framework Requisition**<br>Used for the creation of services requisitions and/or multiple payments<br>Once you determine the vendor, the vendor is required by federal and state governme<br>be checked to determine if

https://sam.gov/SAM/ - SAM – Federal Debarment

https://fmcpa.cpa.state.tx.us/tpis/ – Vendor Warrant/Payment Hold

https://comptroller.texas.gov/purchasing/programs/vendor-performance-tracking/debarred-vendors.php – Texas Debarment

https://www.treasury.gov/about/organizational-structure/offices/Pages/Office-of-Foreign-Assets-Control.aspx – The is OFAC

https://comptroller.texas.gov/purchasing/publications/divestment.php - This is the Comptroller site that has all the links except OFAC

See Attaching a Document section.

## Create a Limit Framework Requisition

- **Create a Limit Framework Requisition**<br>STEP 1: Enter transaction code ME51N in main menu search field.<br>Press Enter on your keyboard.<br>STEP 2: Select Framework requisn. as document type from the drop-down menu. Press Enter on your keyboard.
- 
- 

**Create a Limit Framework Requisition**<br>
STEP 1: Enter transaction code ME51N in main menu search field.<br>
Press Enter on your keyboard.<br>
STEP 2: Select Framework requisn. as document type from the drop-down menu.<br>
STEP 3: I **Create a Limit Framework Requisition**<br>
STEP 1: Enter transaction code ME51N in main menu search field.<br>
Press Enter on your keyboard.<br>
STEP 2: Select Framework requisn. as document type from the drop-down menu.<br>
STEP 3: I -DATES of service or stay (lodging). Dates are required to ensure there are no delays in creating the PO. **Example 19 CONTRACTS/CONSORTIUMS you are purchasing of of. (TXMAS, E&I, etc.)**<br> **Example 19 CONTRACTS** of service section and:<br> **In Header note** section and:<br> **In Header note** section and:<br> **-DATES** of service or stay (lo EXERCT THE WORKINGTON MEVITS THE MELTIME THE MELTIME THE MELTIME THE MELTIME THE MELTIME OF A RESERVE THE MELTIME ONLY THE SERVE CONTRACTS CONSORTIUMS you are purchasing of f of. (TXMAS, E&I, etc.)<br>
-DATES of service or st

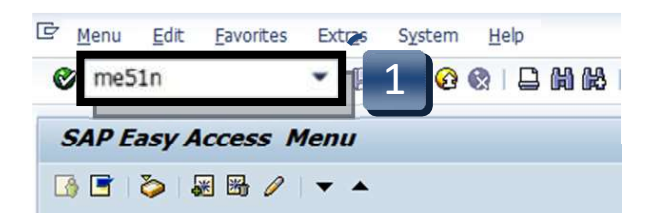

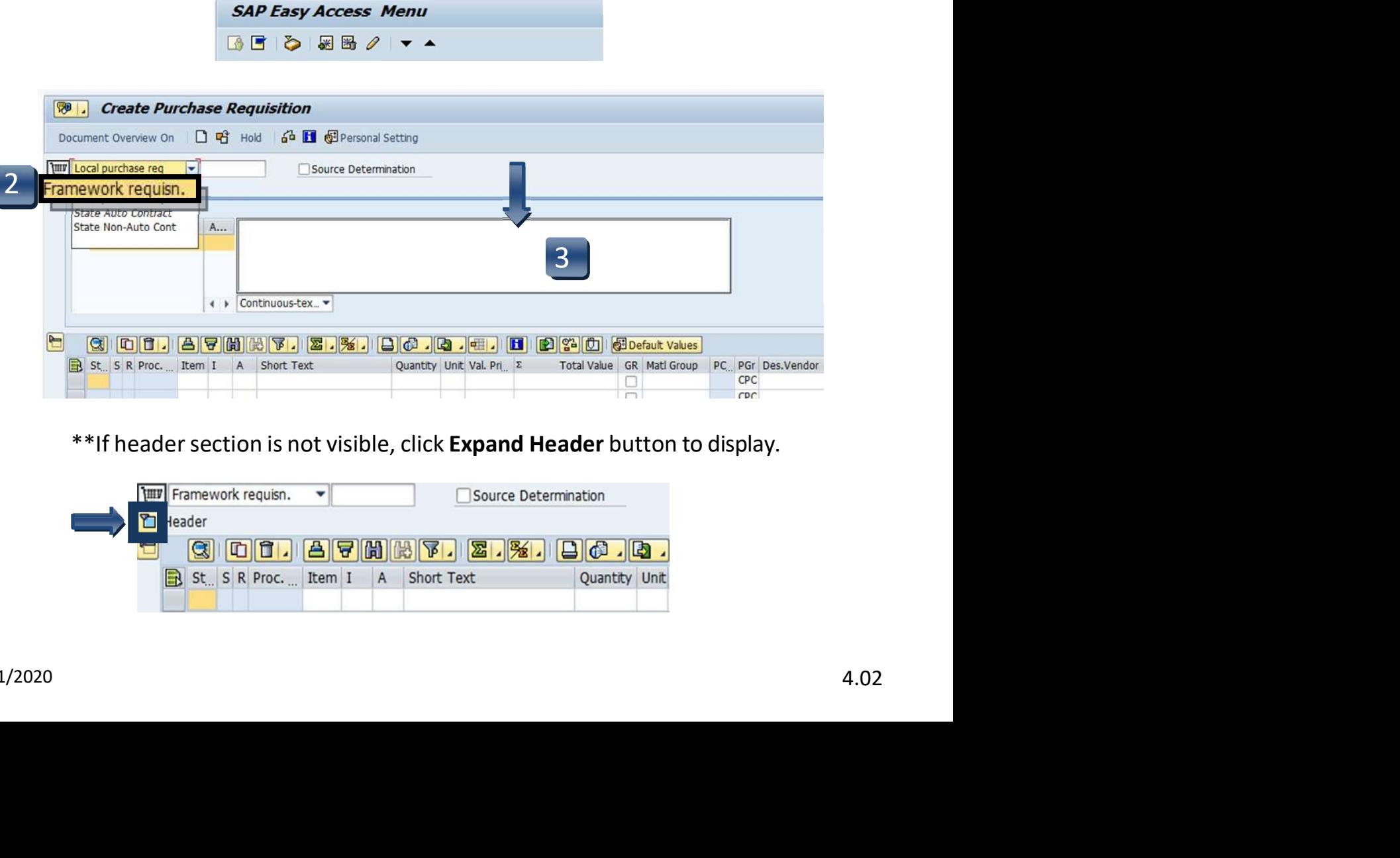

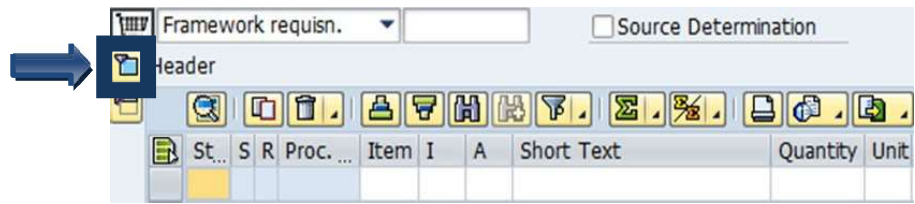

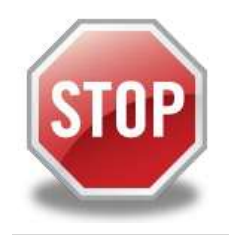

Create a Limit Framework Requisition - Line Items<br>It is *imperative* that the following 14 steps are completed exactly in<br>STOP the order that they are listed. If information is entered out of It is imperative that the following 14 steps are completed exactly in the order that they are listed. If information is entered out of sequence, the system will not generate the **LIMITS** tab correctly!

- Create a Limit Framework Requisition Line Items<br>
It is *imperative* that the following 14 steps are completed exactly in<br>
the order that they are listed. If information is entered out of<br>
sequence, the system will not ge move between lines) that will be processed as a LIMIT. \*\*This step is what makes the Framework requisition a LIMIT Framework.
- **Create a Limit Framework Requisition Line Items**<br>
It is *imperative* that the following 14 steps are completed exactly in<br>
the order that they are listed. If information is entered out of<br>
sequence, the system will not **Example 19 (Statistical Order), or S (Statistical Order)** for each line item short that they are listed. If information is entered out of sequence, the system will not generate the **LIMITS** tab correctly!<br>
If the order th move between lines.) \*\*A column cannot be changed once STEP 15 is completed. It is *imperative* that the following 14 steps are completed exactly in<br>the order that they are listed. If information is entered out of<br>sequence, the system will not generate the **LIMITS** tab correctly!<br>THEP 1: I (Item Ca SETEP 1: I (Item Category) column: Enter a B for each line (use down arrowon keyboard to move between lines) that will be processed as a LIMIT.<br>
\*\*This step is what makes the Framework requisition a *LIMIT* Framework.<br>
STE STEP 1: I (Item Category) column: Enter a B for each line (use down arrowon keyboard to<br>
move between lines) that will be processed as a LIMIT.<br>
\*\*This step is what makes the Framework requisition a *LIMIT* Framework.<br>
STE
- 
- 
- type it in or use the database search for available options. (Click the button in the lower right corner of the field.)

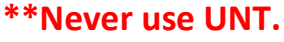

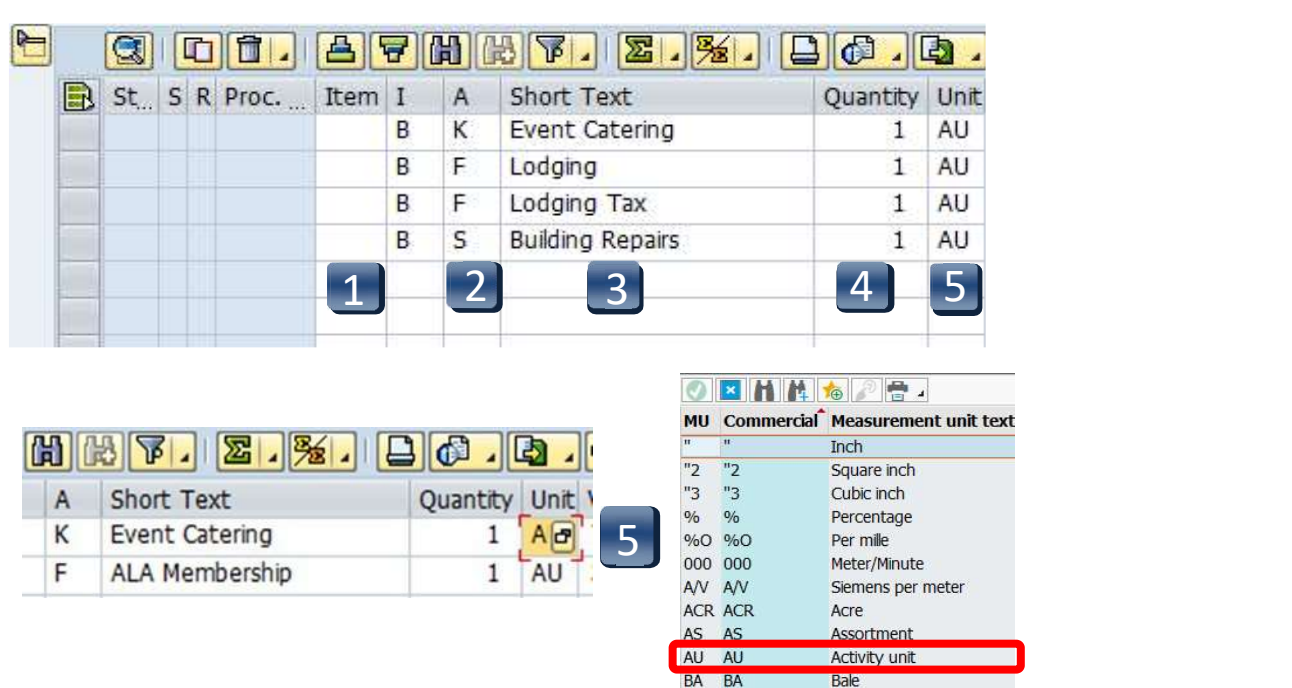

- **Create a Limit Framework Requisition Line Items**<br>STEP 6: Valuation Price & Total Value columns: Leave blank. They will be entered in<br>the LIMITS tab once all line entry STEPS are complete. **Create a Limit Framework Requisition - Line Items**<br>STEP 6: Valuation Price & Total Value columns: Leave blank. They will be entered in<br>the LIMITS tab once all line entry STEPS are complete.<br>If Total Value is \$15,000 or gr **a Limit Framework Requisition - Line Items**<br>Valuation Price & Total Value columns: Leave blank. They will be entered in<br>the LIMITS tab once all line entry STEPS are complete.<br>If Total Value is \$15,000 or greater, you will If Total Value is \$15,000 or greater, you will need to attach justification documentation to the requisition. (See Attaching a Document section.) **Create a Limit Framework Requisition - Line Items**<br>
STEP 6: Valuation Price & Total Value columns: Leave blank. They will be entered in<br>
the LIMITS tab once all line entry STEPS are complete.<br>
If Total Value is \$15,000 or **Create a Limit Framework Requisition - Line Items**<br>
STEP 6: Valuation Price & Total Value columns: Leave blank. They will be entered in<br>
the LIMITS tab once all line entry STEPS are complete.<br>
If Total Value is \$15,000 or **a Limit Framework Requisition - Line Items**<br>Valuation Price & Total Value columns: Leave blank. They will be entered in<br>the LIMITS tab once all line entry STEPS are complete.<br>If Total Value is \$15,000 or greater, you will
- requisition and should be used for Services only.
- Professional Services. (Refer to UPPS 03.04.01 for definition of Professional Services)
- STEP 6: Valuation Price & Total Value columns: Leave blank. They will be entered in<br>the LIMITS tab once all line entry STEPS are complete.<br>If Total Value is \$15,000 or greater, you will need to attach justification<br>documen use the database to search by clicking the box in the bottom right corner. (Refer to Search for Existing Vendor section for instructions)  $\frac{d}{dt}$  \*\*Vendor number should be the same on ALL lines. A requisition cannot have more than one vendor number. **STEP 7:** GR column: All boxes should be *unchecked* since this is a FRAMEWORK<br>requisition and should be used for *Services* only.<br>**STEP 8:** Material Group column: Enter **S1** for Non-Professional Services or **S2** for<br>Prof STEP 8: Material Group column: Enter \$1 for Non-Professional Services or \$2 for<br>
Professional Services, (Refer to UPPS 03.04.01 for definition of Professional<br>
Services)<br>
\*\* G1 should not be used for Framework requisition
- 
- 

\*\*7540 should populate once all STEPS are complete.

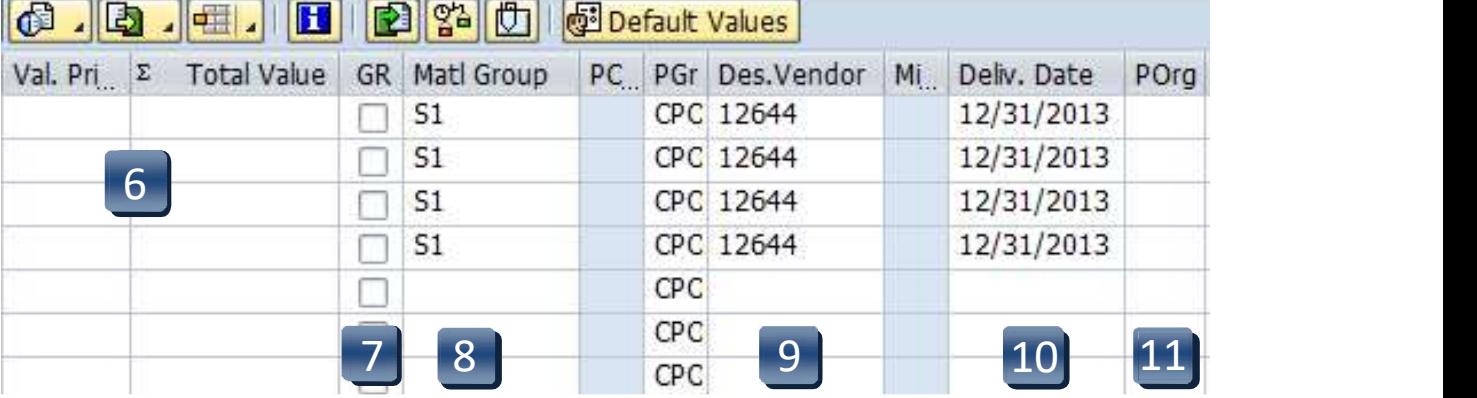

- **Create a Limit Framework Requisition Line Items**<br>STEP 12: Storage Location column: Use the database search to select the<br>storage location if you do not know the code for the location. **Create a Limit Framework Requisition - Line Items**<br>
STEP 12: Storage Location column: Use the database search to select the<br>
storage location if you do not know the code for the location.<br>
STEP 13: Tracking Number column: **a Limit Framework Requisition - Line Items**<br>Storage Location column: Use the database search to select the<br>storage location if you do not know the code for the location.<br>Tracking Number column: Enter your NetID.<br>Requisiti
- 
- **Create a Limit Framework Requisition Line Items**<br>
STEP 12: Storage Location column: Use the database search to select the<br>
storage location if you do not know the code for the location.<br>
STEP 13: Tracking Number column:

**Create a Limit Framework Requisition - Line Items**<br>
STEP 12: Storage Location column: Use the database search to select the<br>
storage location if you do not know the code for the location.<br>
STEP 14: Requistioner column: En **a Limit Framework Requisition - Line Items**<br>Storage Location column: Use the database search to select the<br>storage location if you do not know the code for the location.<br>Tracking Number column: Enter your NetID.<br>Requistio **ate a Limit Framework Requisition - Line Items**<br>
12: Storage location column: Use the database search to select the<br>
13: Tracking Number column: Enter your NetID.<br>
14: Requisitioner column: Enter the NetID of the person f on your keyboard and repeat STEPS 1-14 as many times as necessary. **Create a Limit Framework Requisition - Line Items**<br>
STEP 12: Storage location column: Use the database search to select the<br>
storage location if you do not know the code for the location.<br>
STEP 13: Tracking Number column:

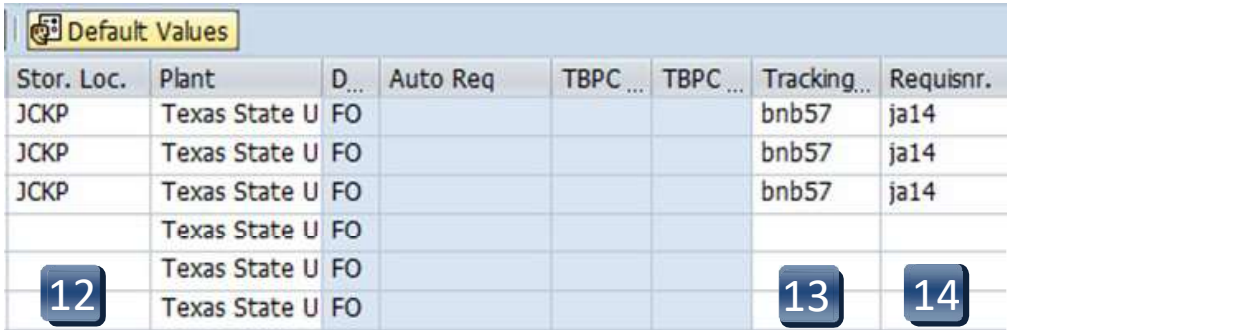

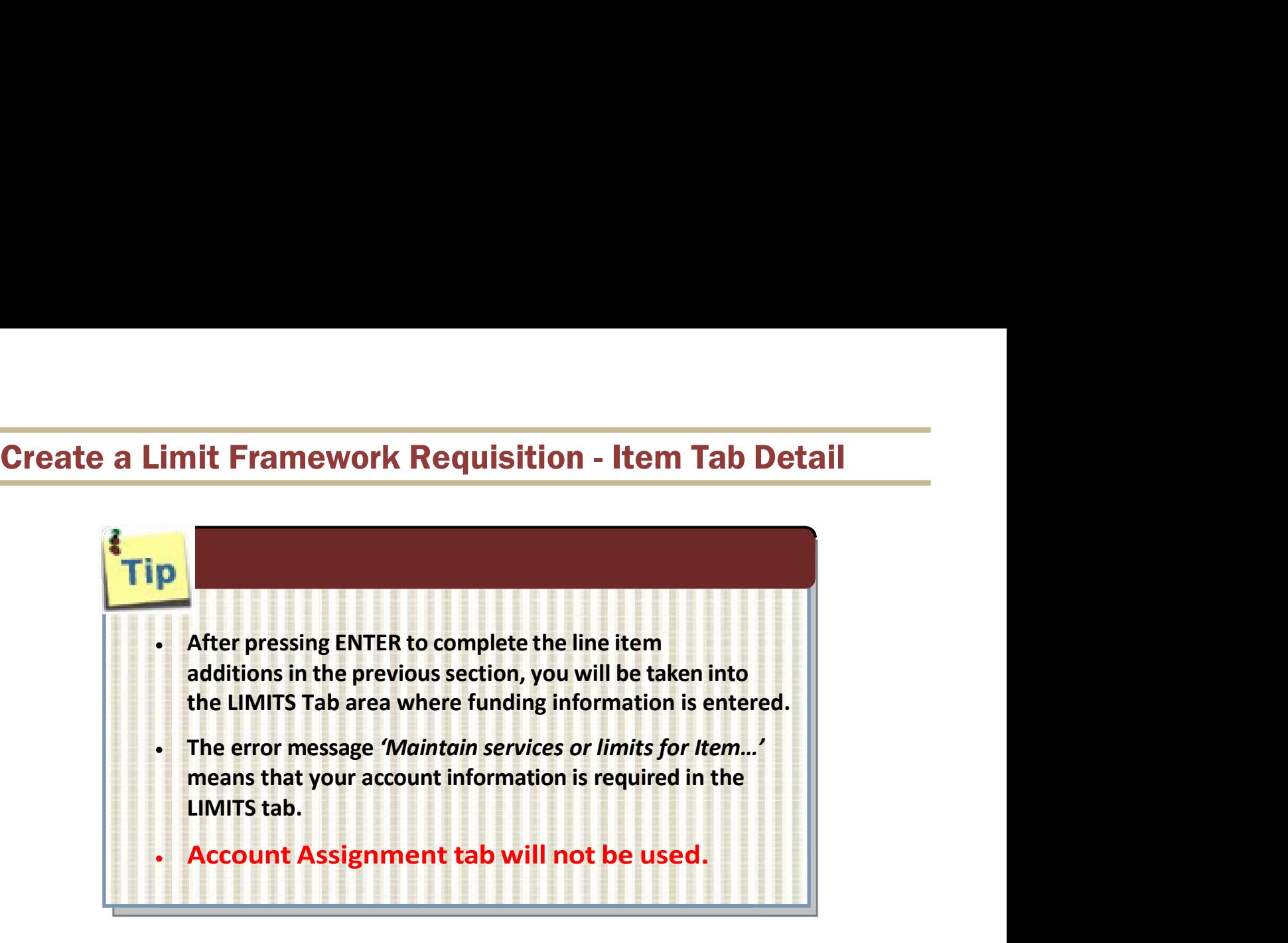

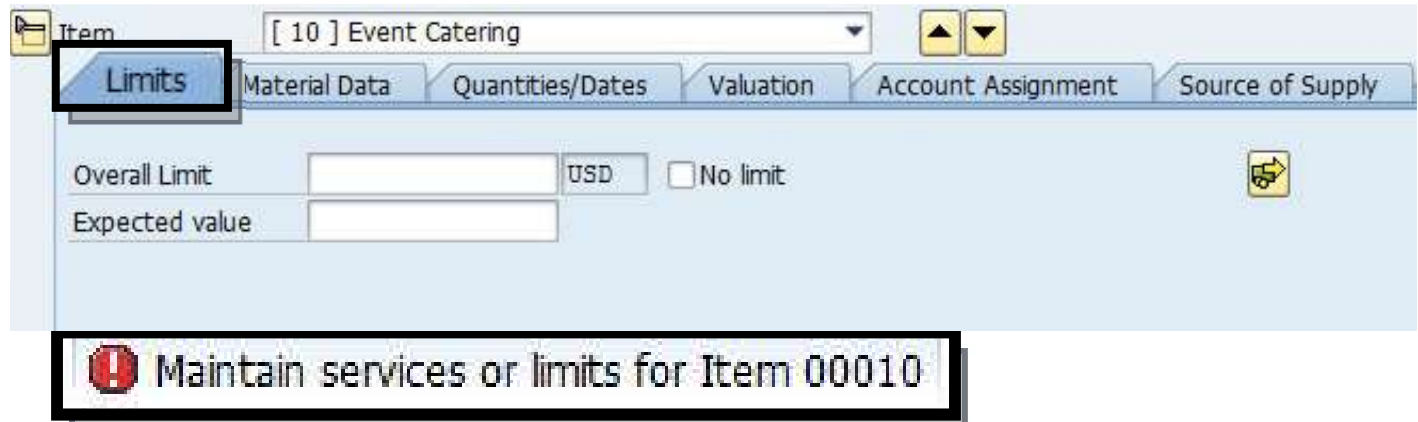

# Create a Limit Framework Requisition - Item Tab Detail<br>Navigation between line items in the Tabs section can be

Navigation between line items in the Tabs section can be te a Limit Framework Requisition - Item Tab Detail<br>Navigation between line items in the Tabs section can be<br>executed by clicking the up or down arrows or selecting the<br>item field drop-down menu. mework Requisition - Item Tab Detail<br>tween line items in the Tabs section can be<br>king the up or down arrows or selecting the<br>item field drop-down menu.

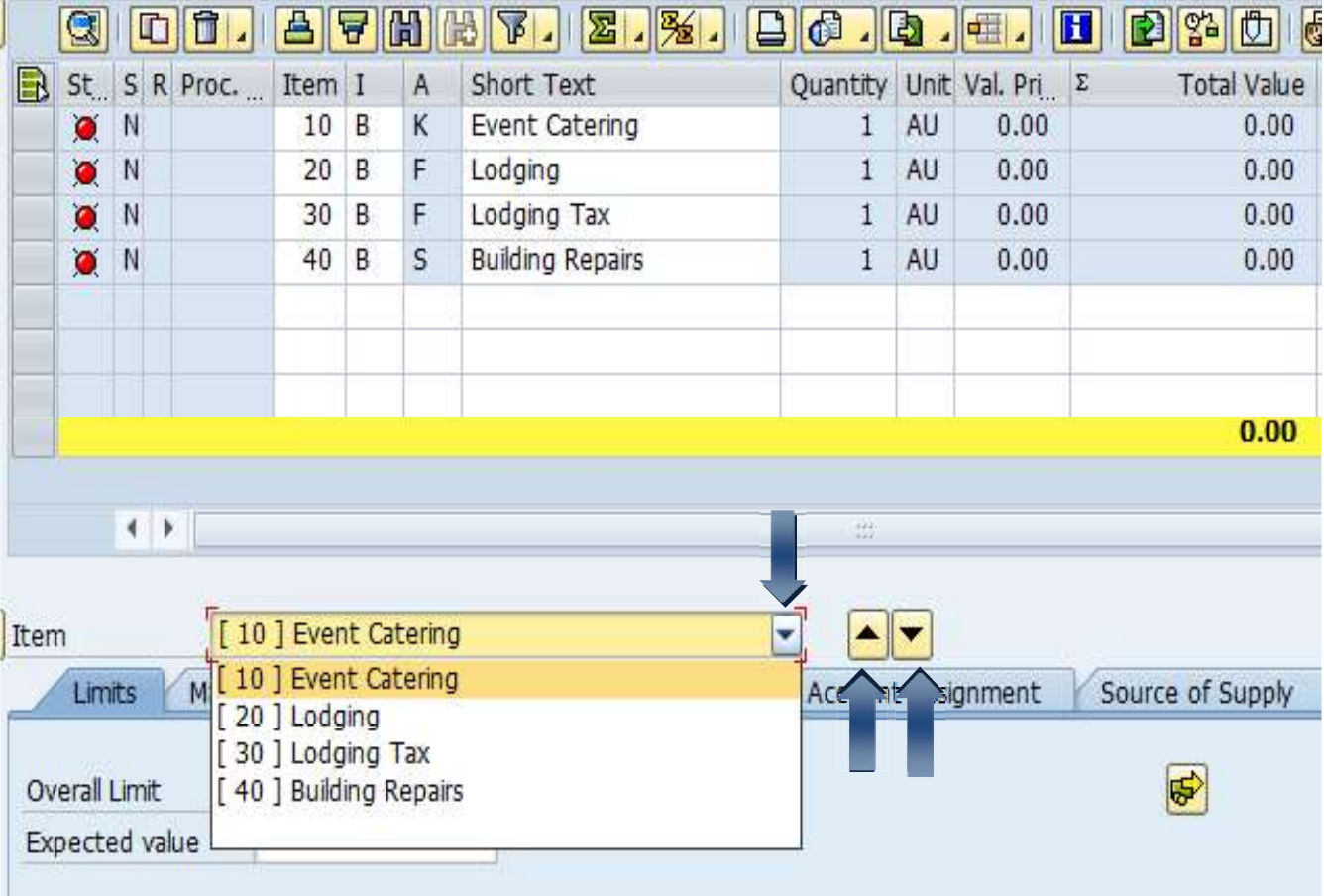

# **Create a Limit Framework Requisition - Item Tab Detail<br>Limits Tab**

## Limits Tab

- Create a Limit Framework Requisition Item Tab Detail<br>Limits Tab<br>STEP 1: Enter Overall Limit (cushion amount Accounts Payable can pay up to) in Overall<br>Limit field. The Overall Limit does not encumber the funds.<br>STEP 2: E **a Limit Framework Requisition - Item Tab Detail**<br> **b**<br>
Enter Overall Limit (cushion amount Accounts Payable can pay up to) in Overall<br>
Limit field. The Overall Limit does not encumber the funds.<br>
\*\*No limit should never b **Create a Limit Framework Requisition - Item Tab Detail**<br> **Limits Tab**<br>
STEP 1: Enter Overall Limit (cushion amount Accounts Payable can pay up to) in Overall<br>
Limit field. The Overall Limit does not encumber the funds.<br>
\* **a Limit Framework Requisition - Item Tab Detail**<br> **b**<br>
Enter Overall Limit (cushion amount Accounts Payable can pay up to) in Overall Limit field. The Overall Limit does not encumber the funds.<br>
\*\*No limit should never be **Create a Limit Framework Requisition - Item Tab Detail**<br>
STEP 1: Enter Overall Limit (cushion amount Accounts Payable can pay up to) in Overall<br>
Limit field. The Overall Limit does not encumber the funds.<br> **STEP 2:** Ente
- 
- 

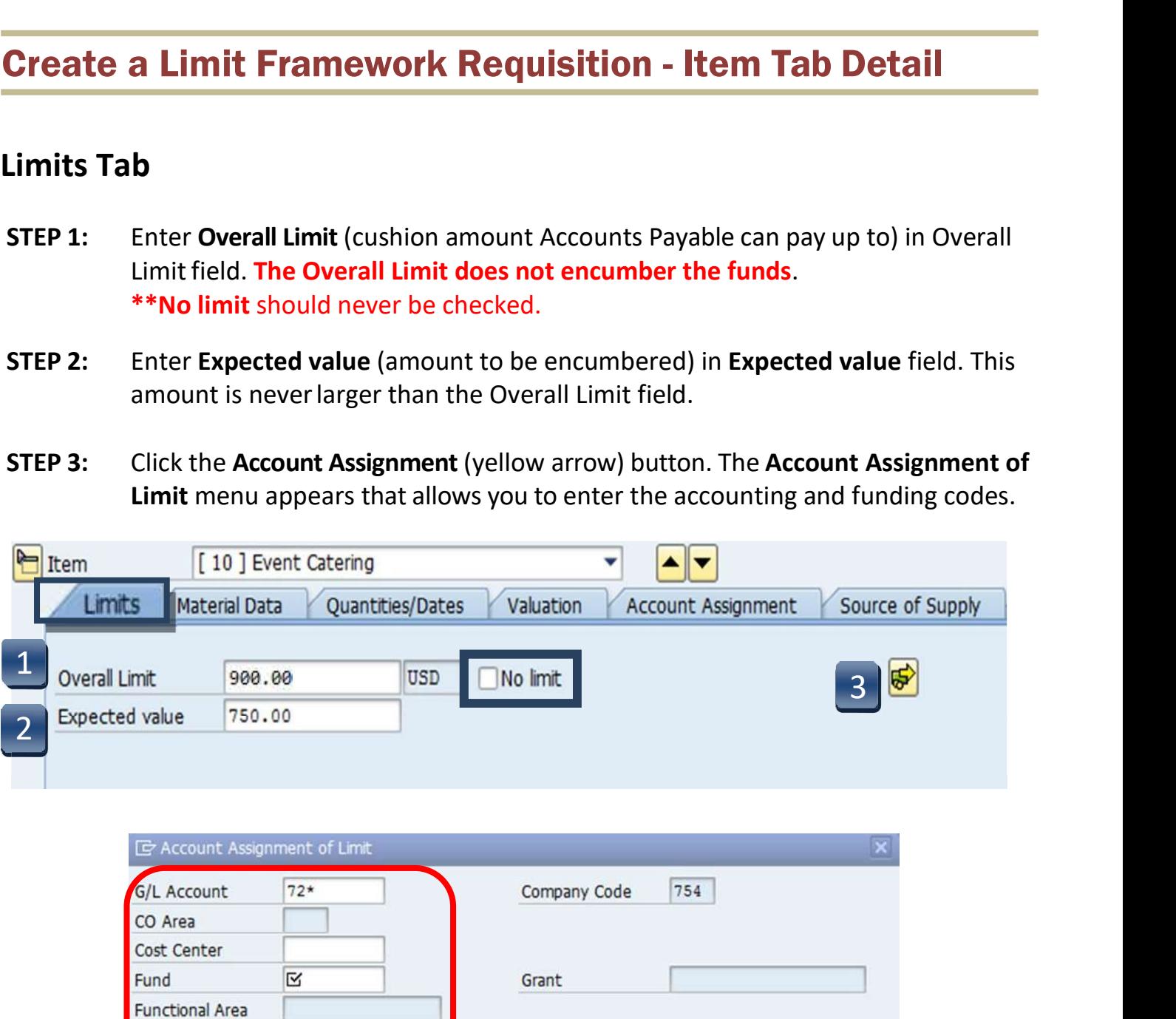

Commitment Item

**Funds Center** Earmarked Funds

 $| \vee |$   $| \times$ 

# **Create a Limit Framework Requisition - Item Tab Detail<br>Account Assignment of Limit - Cost Center (K)**

- **Create a Limit Framework Requisition Item Tab Detail**<br>Account Assignment of Limit Cost Center (K)<br>STEP 1: Enter GL number.<br>\*\*GL/Asset Reference guide or Database Search can be used if GL is unknown. **Create a Limit Framework Requisition - It.**<br>Account Assignment of Limit - Cost Center (K)<br>STEP 1: Enter GL number.<br>\*\*GL/Asset Reference guide or Database Search can<br>STEP 2: Enter Cost Center and Fund.<br>\*\*Earmarked Funds wi \*\*GL/Asset Reference guide or Database Search can be used if GL is unknown. **Create a Limit Framework Requisition - Ito**<br> **Account Assignment of Limit - Cost Center (K)**<br>
STEP 1: Enter GL number.<br>
\*\*GL/Asset Reference guide or Database Search can<br>
STEP 2: Enter Cost Center and Fund.<br>
\*\*Earmarked F
- 
- 

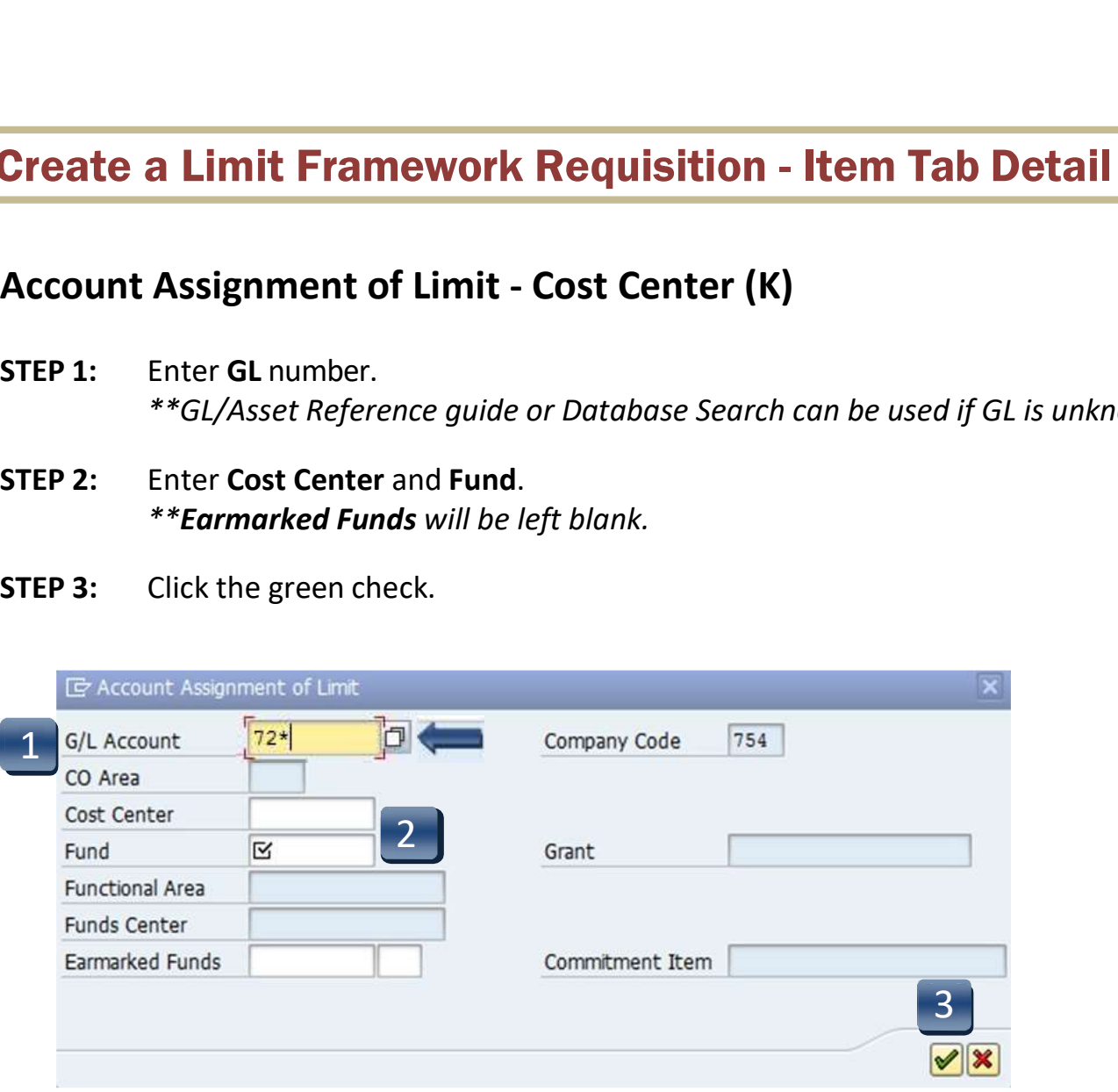

Multiple Account Assignment Codes CANNOT be used on a LIMIT line.

# **Create a Limit Framework Requisition - Item Tab Detail<br>Account Assignment of Limit - Internal Order (F)**

- **Create a Limit Framework Requisition Item Tab Detail**<br>Account Assignment of Limit Internal Order (F)<br>STEP 1: Enter GL number.<br>\*\*GL/Asset Reference guide or Database Search can be used if GL is unknown. **Create a Limit Framework Requisition - It.**<br>Account Assignment of Limit - Internal Order (F)<br>STEP 1: Enter GL number.<br>\*\*GL/Asset Reference guide or Database Search can<br>STEP 2: Enter Order and Fund.<br>\*\*Earmarked Funds will \*\*GL/Asset Reference guide or Database Search can be used if GL is unknown. **Create a Limit Framework Requisition - Ite**<br> **Account Assignment of Limit - Internal Order (F)**<br>
STEP 1: Enter GL number.<br>
\*\*GL/Asset Reference guide or Database Search can<br>
STEP 2: Enter Order and Fund.<br>
\*\*Earmarked Fund
- 
- 

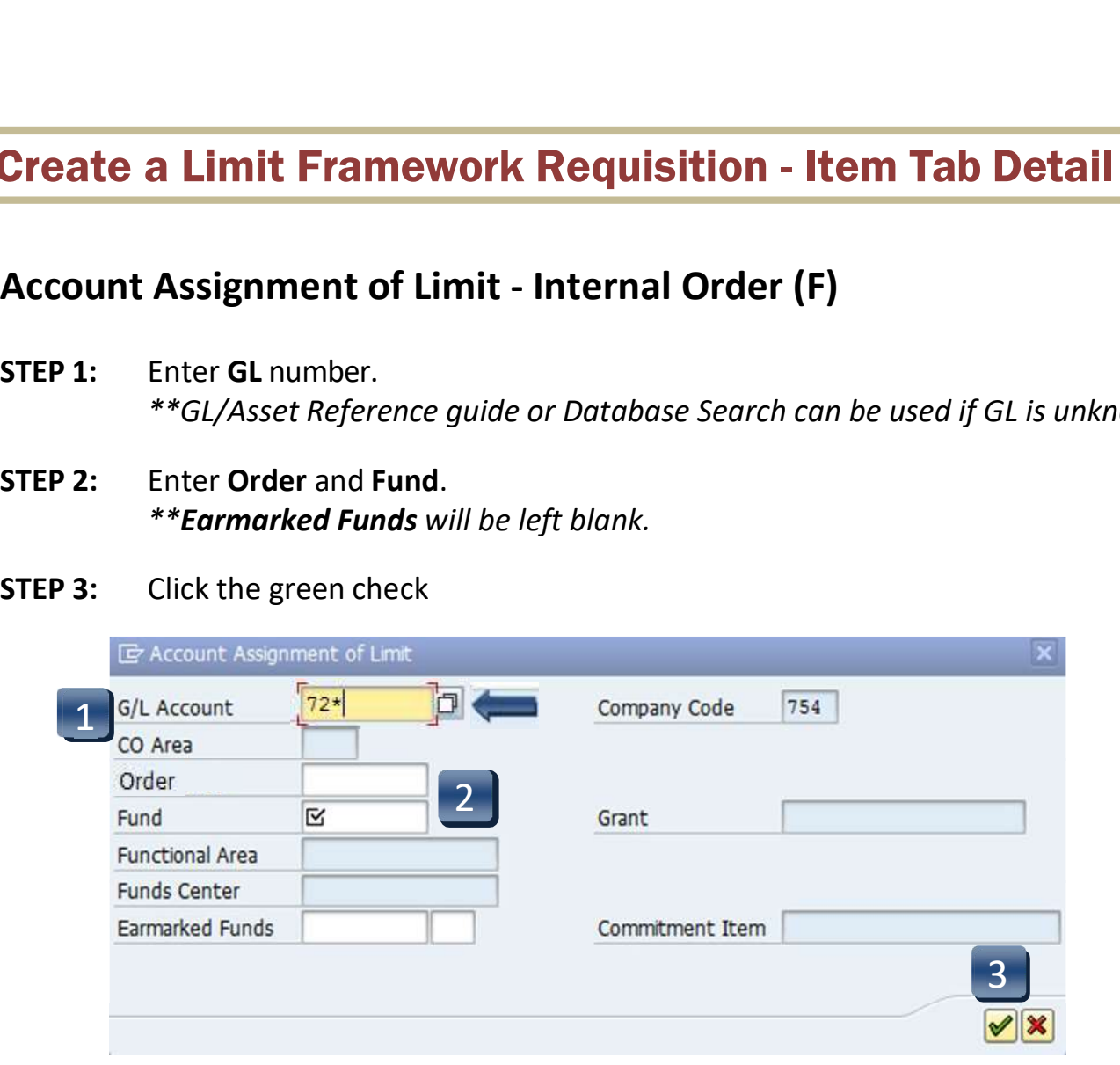

Multiple Account Assignment Codes CANNOT be used on a LIMIT line.

# **Create a Limit Framework Requisition - Item Tab Detail<br>Account Assignment of Limit - Statistical Internal Order (S)**

- **Create a Limit Framework Requisition Item Tab Detail**<br>Account Assignment of Limit Statistical Internal Order (S)<br>STEP 1: Enter GL number.<br>\*\*GL/Asset Reference guide or Database Search can be used if GL is unknown. **Create a Limit Framework Requisition - It<br>Account Assignment of Limit - Statistical Internal<br>STEP 1: Enter GL number.**<br>\*\**GL/Asset Reference guide or Database Search can*<br>STEP 2: Enter Cost Center, Order, and Fund.<br>\*\**Ear* \*\*GL/Asset Reference guide or Database Search can be used if GL is unknown. **Create a Limit Framework Requisition - Item T**<br>Account Assignment of Limit - Statistical Internal Orde<br>STEP 1: Enter GL number.<br>\*\*GL/Asset Reference guide or Database Search can be use<br>STEP 2: Enter Cost Center, Order, an
- 
- 

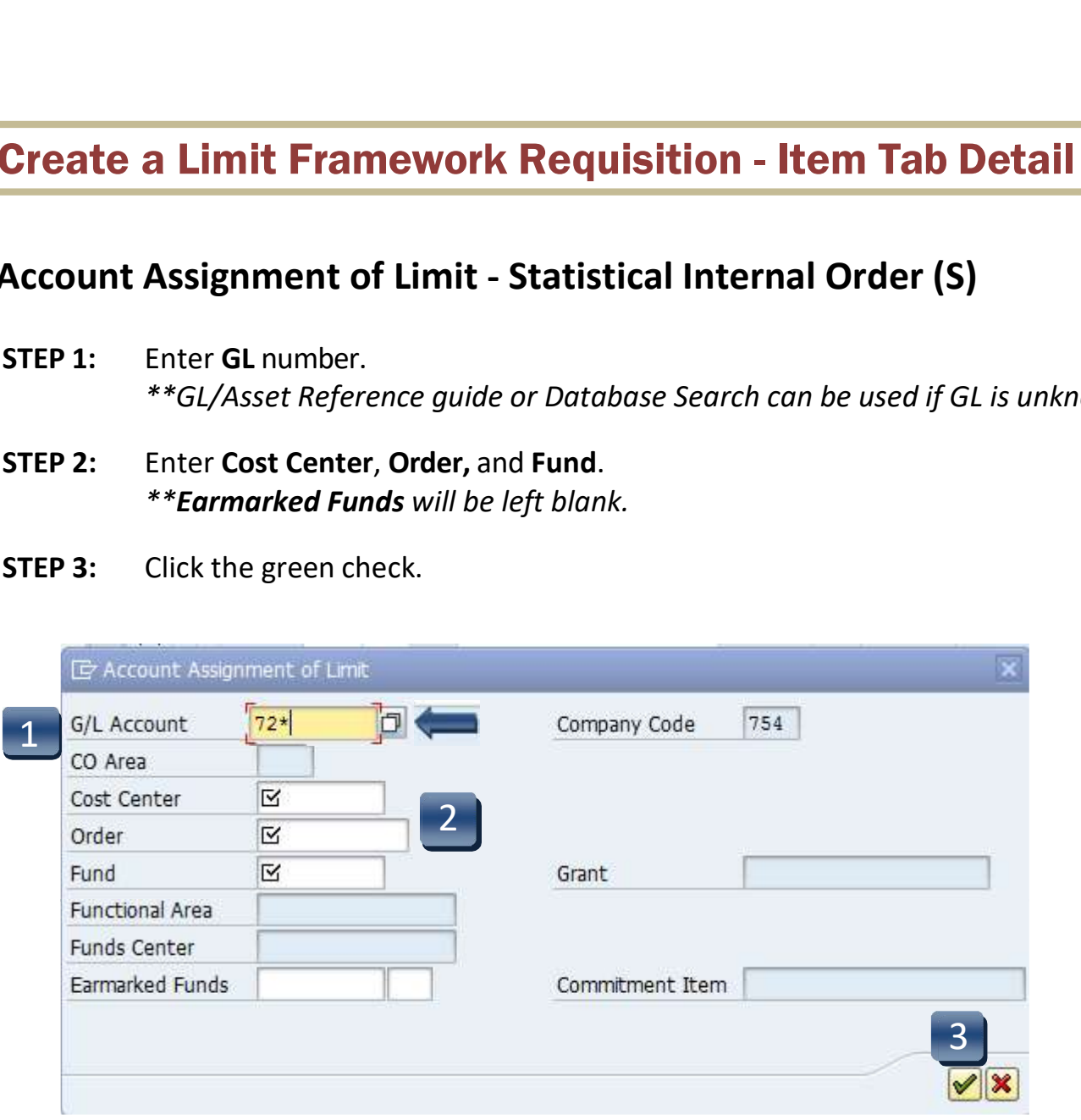

Multiple Account Assignment Codes CANNOT be used on a LIMIT line.

# **Create a Limit Framework Requisition - Item Tab Detail**<br>Source of Supply Tab:

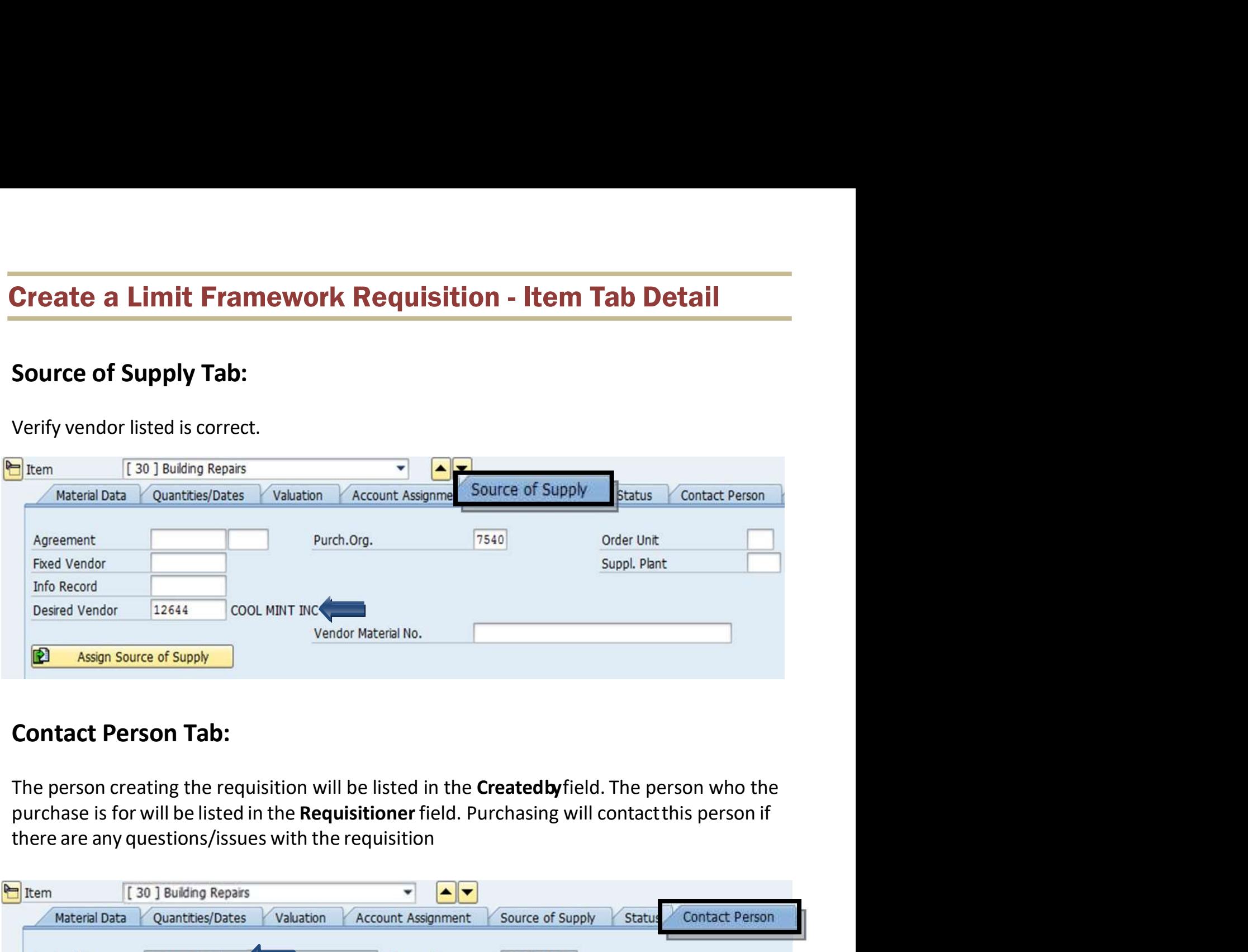

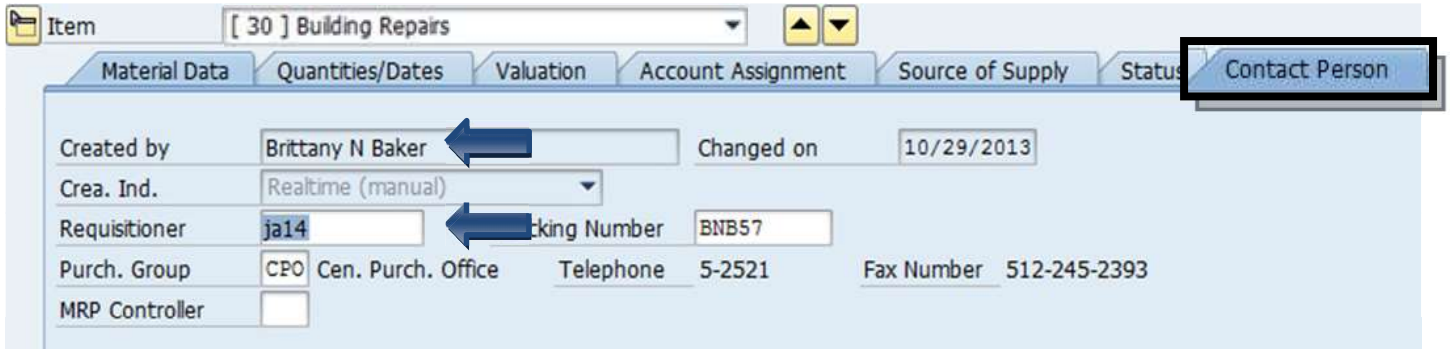

## Create a Limit Framework Requisition - Item Tab Detail **Create a Limit Framework Requisition - Iten<br>Texts Tab<br>Item Text:<br>Insert any notes that you would like** *printed* **on the purch Create a Limit Framework Requisition - Item Tab Detail**<br> **Insert any notes that you would like** *printed* **on the purchase order:<br>
Lodging requisitions<br>
- WHO will be staying.<br>
- DATES of their stay. a Limit Framework Requisition - Item Tab Detail<br>
.<br>
.<br>
.<br>
.<br>
.<br>
. MHO will be staying.<br>
. DATES of their stay.<br>
. CONFIRMATION or RESERVATION number.<br>
.<br>
. CONFIRMATION or RESERVATION number.<br>
.<br>
. Litract requisitions**

## Item Text:

## Lodging requisitions

- 
- 
- 

## Contract requisitions

- PAYMENT SCHEDULE or TERMS with DATES.
- DATES of ENTIRE CONTRACT or SERVICE.
- Brief STATEMENT of WORK.

## Item Note:

In the Item Note field, insert any notes for the purchasing department. This must include the contract number for all purchases \$15, 000 and greater, either the Total Contract Manager contract number, the consortium contract number, etc. This is where you would state if it is a **Sole sole sole source or proprietary purchase.** In addition, list the contrast person is negative or parameters.<br> **CONFIRMATION** or **RESERVATION** number.<br> **CONFIRMATION** or **RESERVATION** number.<br> **PAYMENT SCHEDULE OT T** and email address for any questions on the order or invoice.

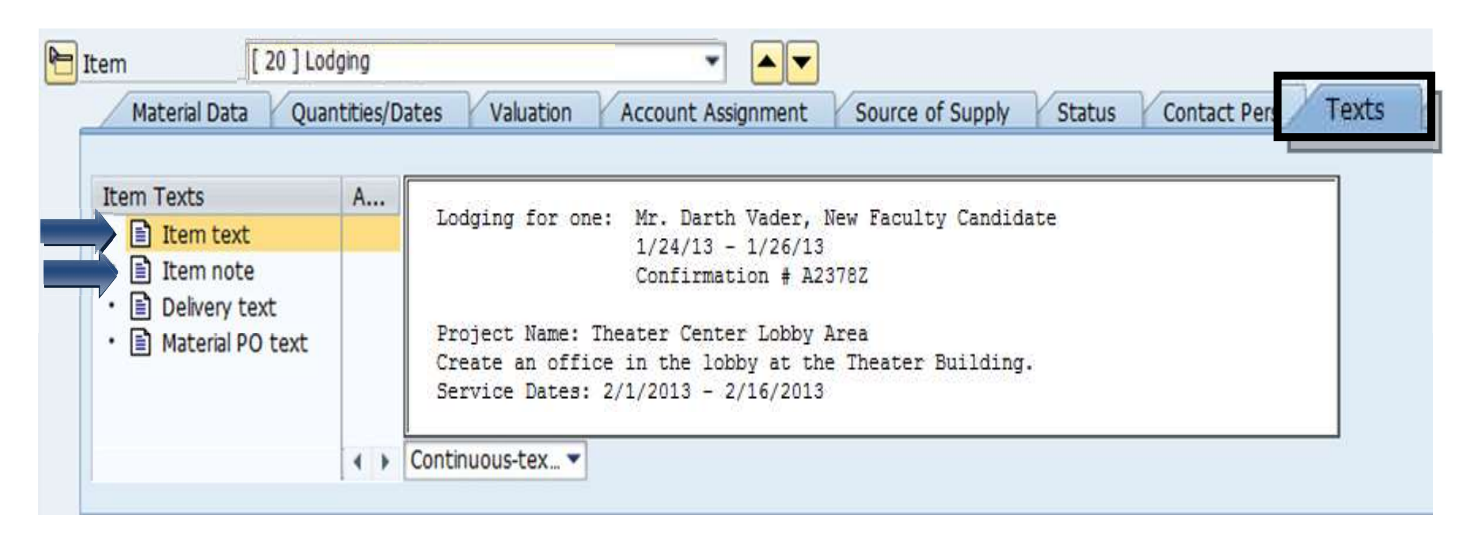

# Create a Limit Framework Requisition - Check, Save, and Submit<br>STEP 1: Click the Check icon to check for errors.

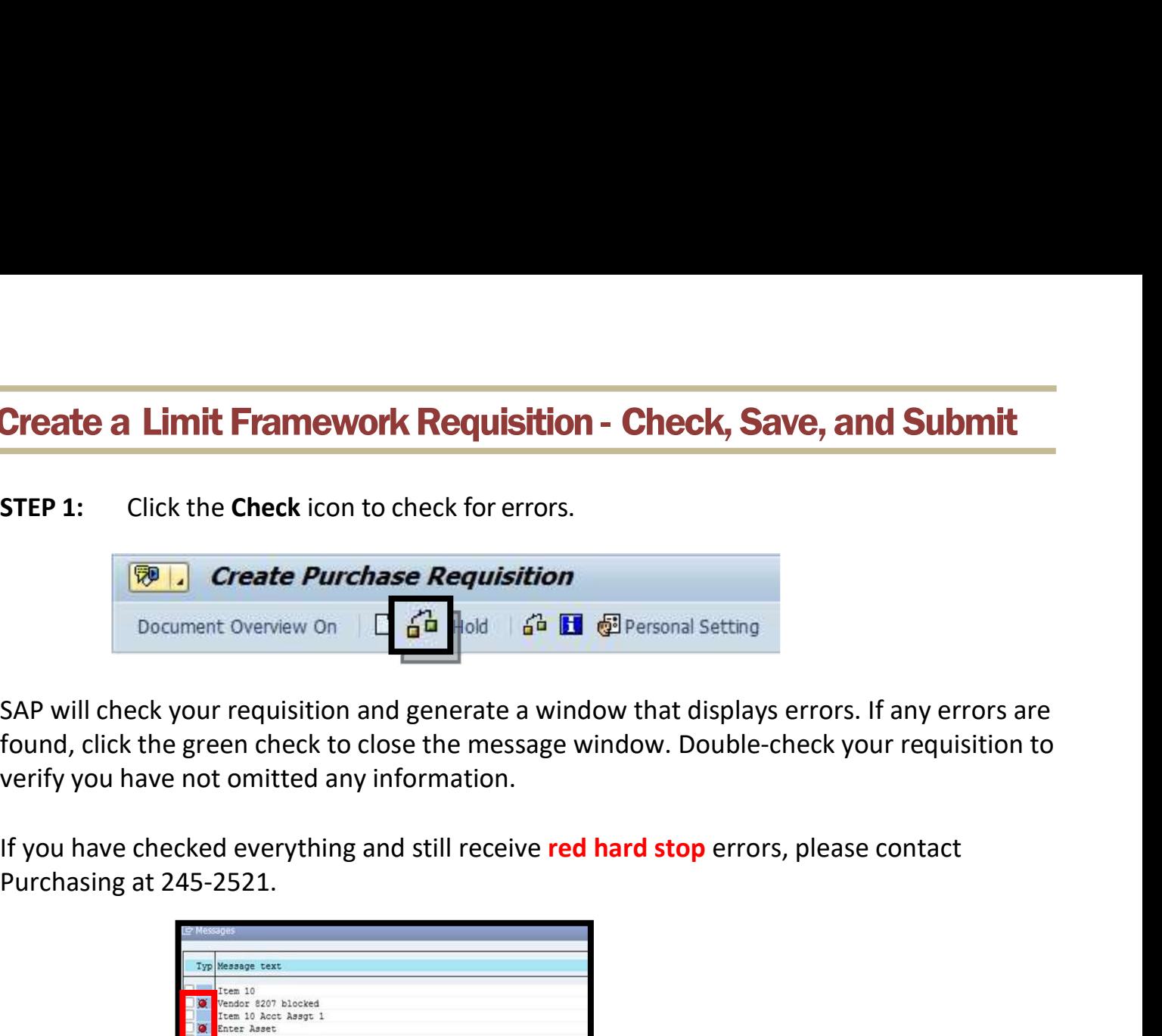

STEP 1: Click the Check icon to check for errors.<br>
STEP 1: Click the Check icon to check for errors.<br> **Examples 12 Create Purchase Requisition**<br>
Document Overview On  $\begin{bmatrix} 60 \\ 0 \end{bmatrix}$  of **Examples 13** CPP ersonal settin **Create a Limit Framework Requisition - Check, Save, and Submit**<br> **STEP 1:** Click the Check icon to check for errors.<br> **Experience the message window that displays errors.** If any errors are<br>
SAP will check your requisitio verify you have not omitted any information.

If you have checked everything and still receive red hard stop errors, please contact

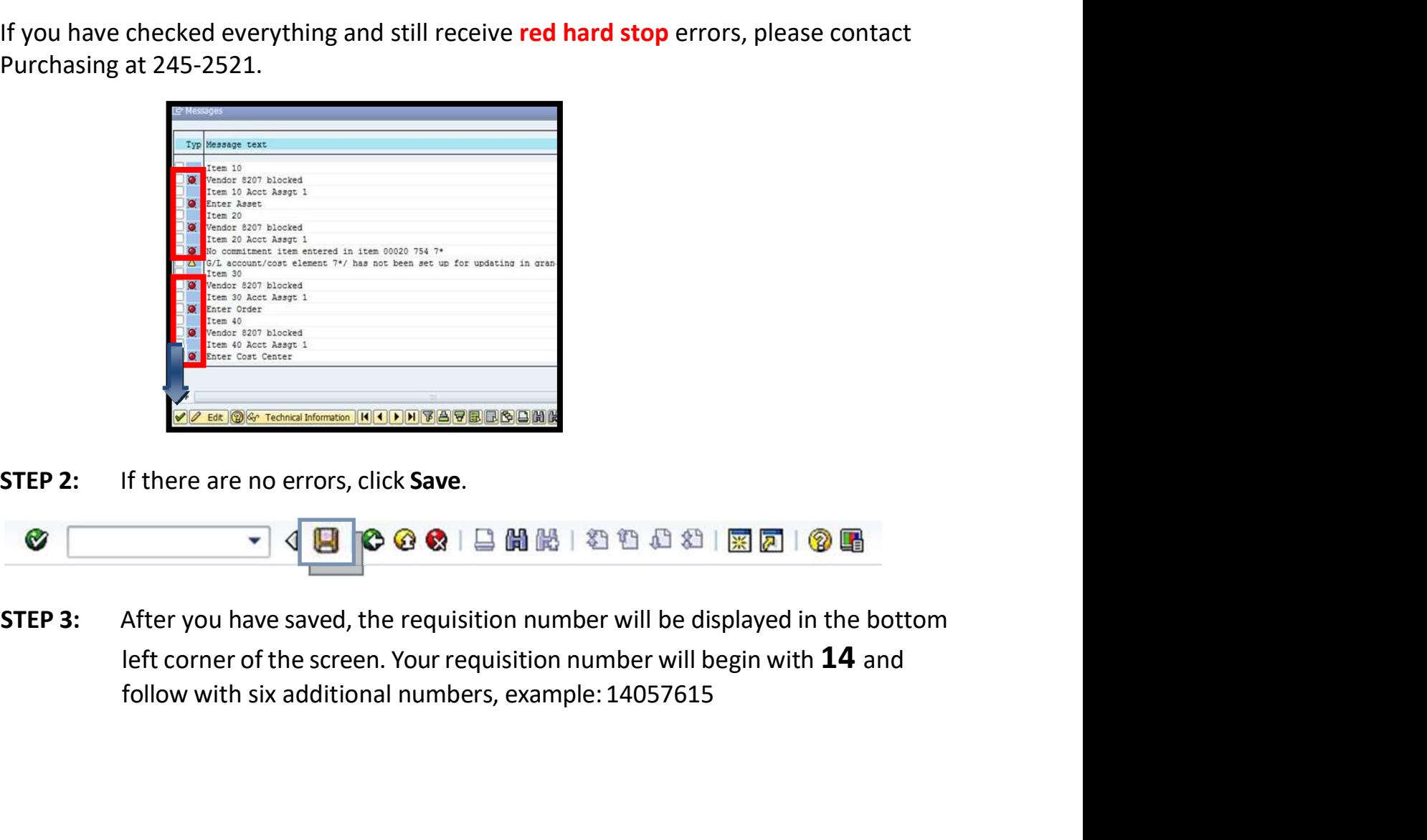

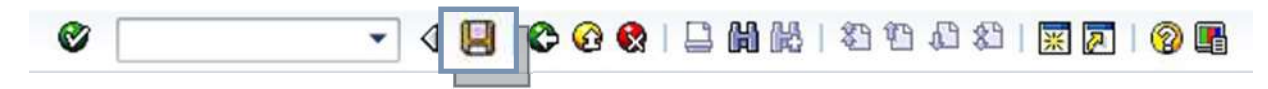